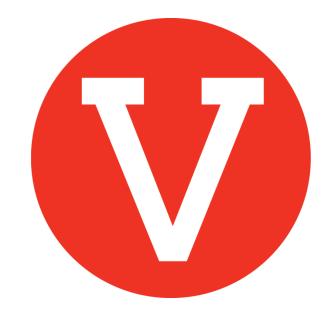

# **Check-in volunteers and report hours**

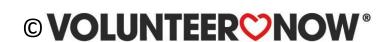

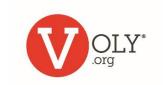

# **Check in & Reporting Hours**

- Check in remotely for off-site activities
- Built-in tools make it very easy to keep up with volunteer hours using VOLY
- Encourage volunteers to use the 'Check In Check Out Kiosk' which automatically records their hours for both the school and the volunteer
- Occasionally you will need to manually record hours after a volunteer event or to the adjust the hours worked by a volunteer. That is also a simple process.

#### **Helpful Hint:**

Keeping an accurate record of volunteer hours helps your school and the volunteer.

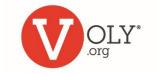

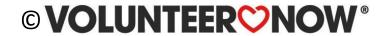

# **Accessing VOLY**

#### **Access VOLY**

Go to

https://(mydistrict).voly.org

# LOG IN TO YOUR SCHOOL ACCOUNT

- Click on 'Login' and select 'Schools'
- Enter your email address and your private password.
- Click 'Log In'

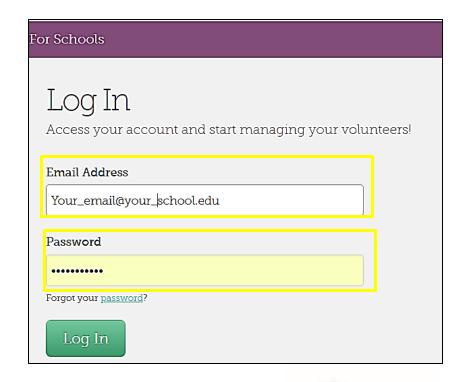

Schools

Opportunities

**Teams** 

Causes

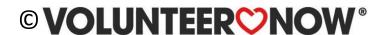

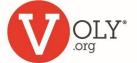

- □ Login

Schools

🖰 Create an account

Volunteers

# Find the Opportunity

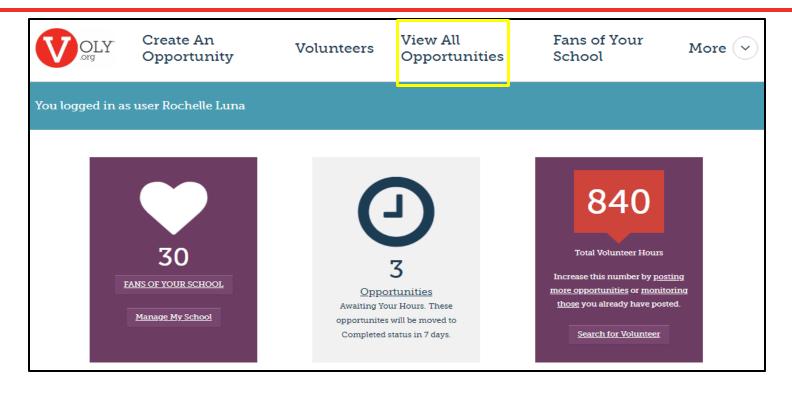

Click 'View All Opportunities' on your school dashboard

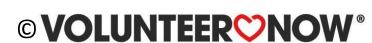

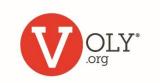

### Select 'Track Hours'

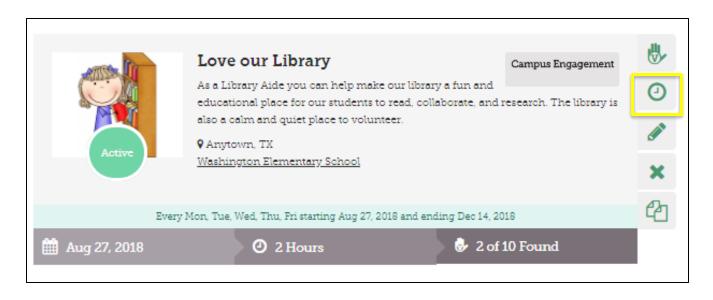

Click "Track Hours" (clock icon) on the appropriate opportunity

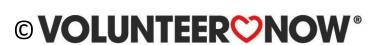

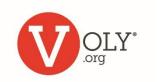

## Select the Date and Shift

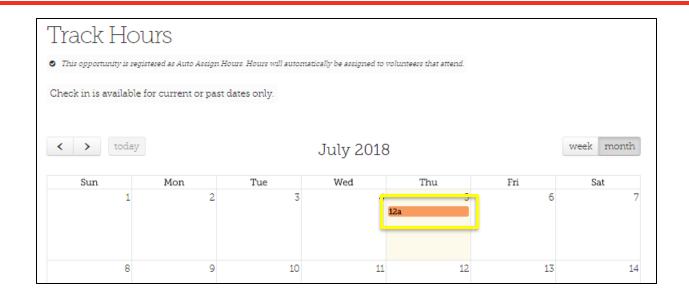

Use the calendar to select the date and shift you want to manage

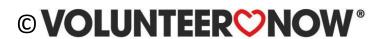

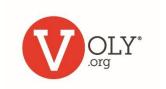

#### **Check-in the Volunteer**

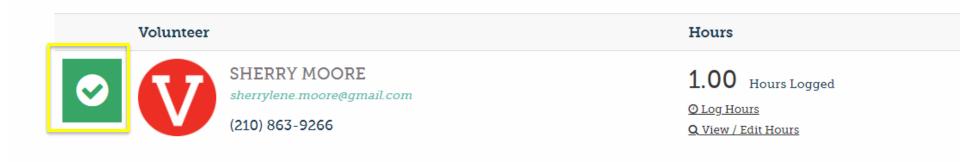

To check-in a volunteer, click on the grey check icon to the left of the volunteer's name and picture. The check box will turn green.

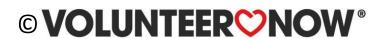

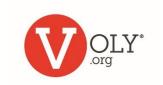

# Log Hours

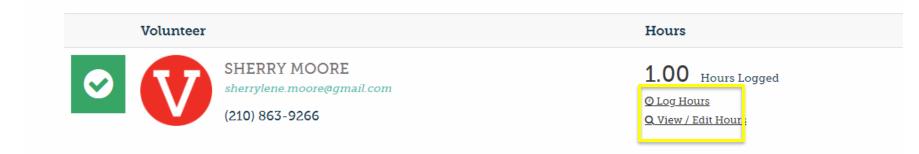

- If your opportunity is set-up to 'Auto Assign Hours,' the pre-set hours will automatically be credited to your school and the volunteer
- If you selected 'Check In and Out' for this opportunity you can easily adjust the number of hours actually worked for this volunteer
  - Click on 'Log Hours'
  - Enter the number of hours this volunteer worked

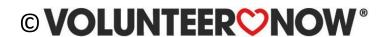

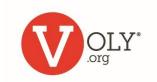

# **Adding Hours**

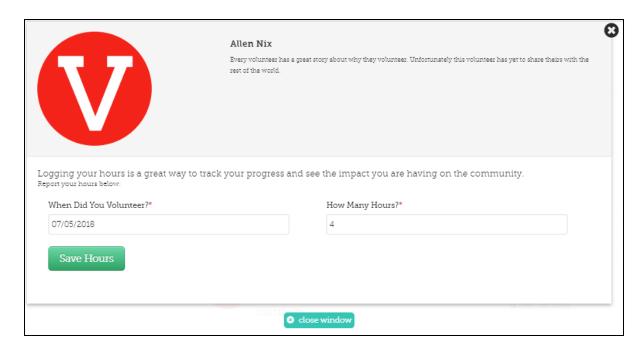

- Enter a current or past date to report hours
- Enter the number of hours to be reported
- Chick 'Save Hours'

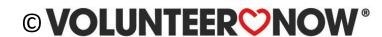

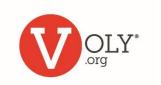

## What Happens Next

- When you report hours for your volunteer, VOLY will generate a thank you email
- Reported hours will be visible on both the school profile and on the volunteer's profile page

 For repeating opportunities, you can add additional hours for any of your volunteers each time they volunteer by adding the new hours

to those already reported

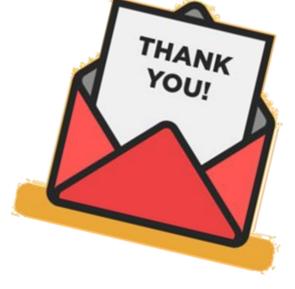

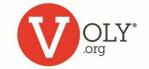

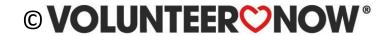